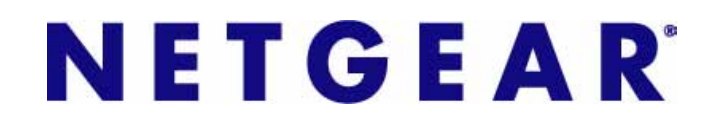

# Firewall Defaults and Some Basic Rules

## ProSecure UTM Quick Start Guide

This quick start guide provides the firewall defaults and explains how to configure some basic firewall rules for the ProSecure Unified Threat Management (UTM) Appliance. For information about more complicated firewall features, and for complete configuration steps, see the *ProSecure Unified Threat Management (UTM) Appliance Reference Manual*, available at *[http://downloadcenter.netgear.com](http://www.prosecure.netgear.com/resources/document-library.php)*.

This quick start guide contains the following sections:

- **•** *[Default Firewall Rules and General Security Settings](#page-0-0)*
- **•** *[Create a Firewall Rule for a Public Server](#page-2-0)*
- **•** *[Create a Firewall Rule for a Secondary WAN IP Address](#page-4-0)*
- **•** *[For More Information](#page-6-0)*

# <span id="page-0-0"></span>Default Firewall Rules and General Security Settings

The default firewall rules and general network security settings should work well for many business networks, and you do not need to change these settings for correct functioning of the UTM. The default settings are listed in the following table.

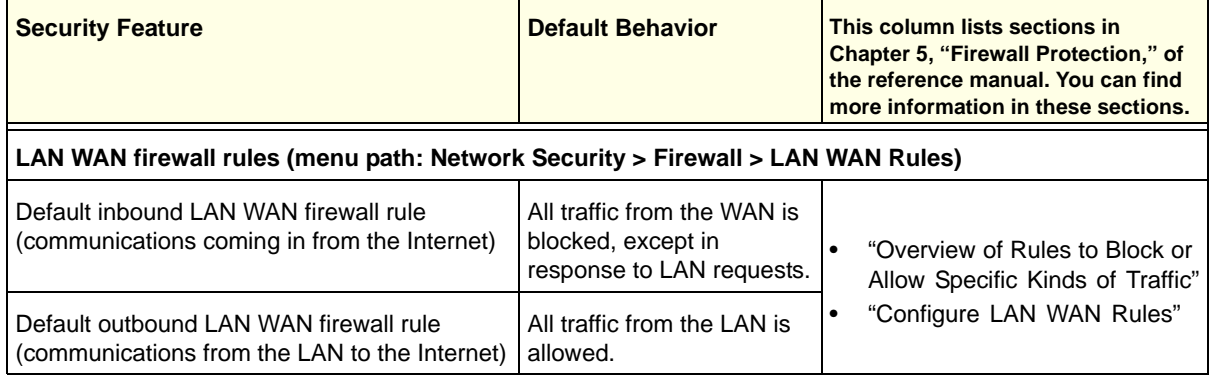

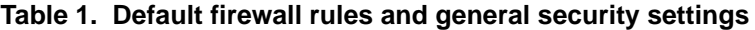

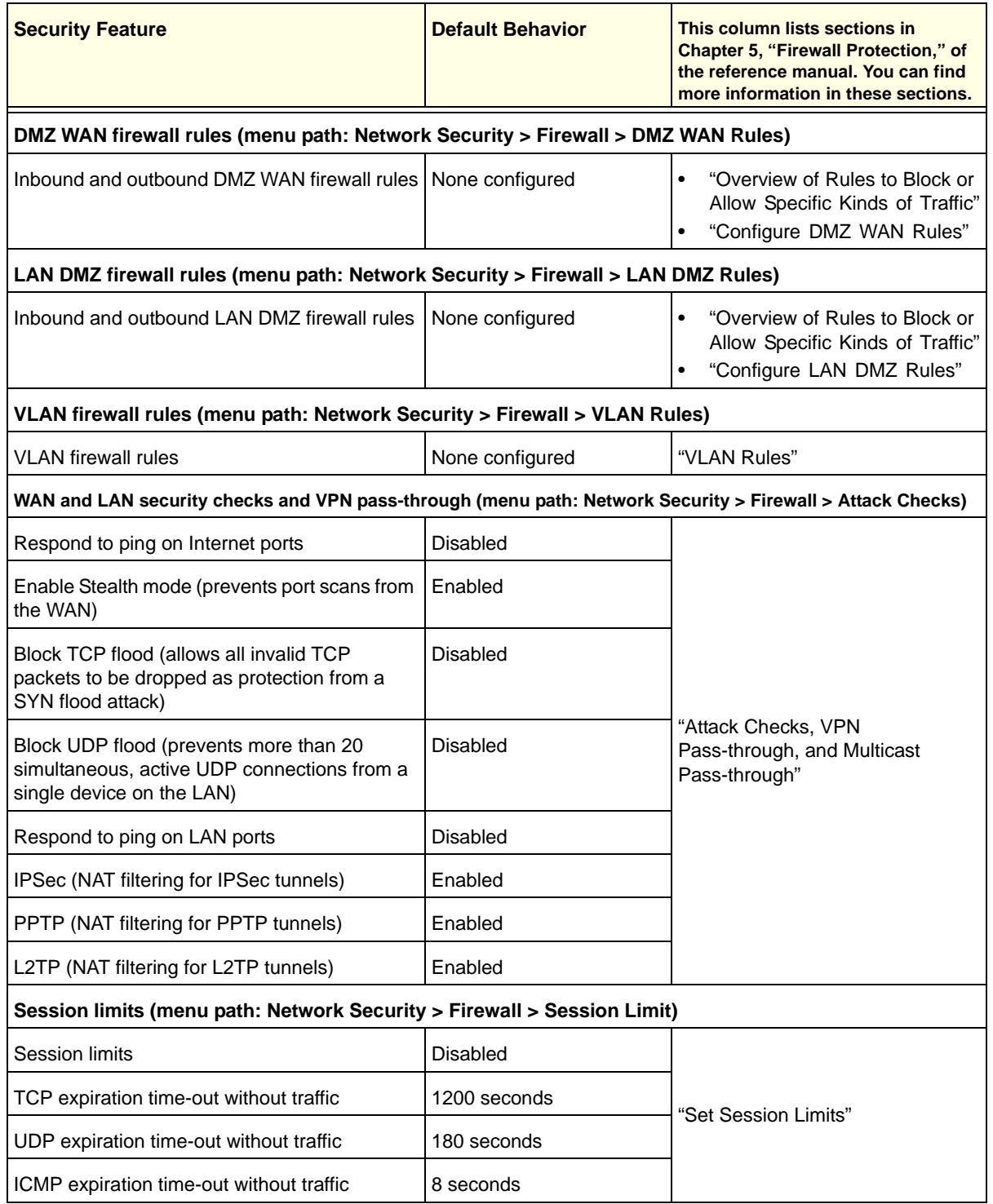

### **Table 1. Default firewall rules and general security settings (continued)**

| <b>Security Feature</b>                                                                         | <b>Default Behavior</b> | This column lists sections in<br><b>Chapter 5, "Firewall Protection," of</b><br>the reference manual. You can find<br>more information in these sections. |  |  |
|-------------------------------------------------------------------------------------------------|-------------------------|----------------------------------------------------------------------------------------------------|--|--|
| Multicast pass-through (menu path: Network Security > Firewall > IGMP)                          |                         |                                                                                                    |  |  |
| IGMP pass-through for (allows multicast<br>packets from the WAN to be forwarded to the<br>LAN)  | Enabled                 | "Attack Checks, VPN<br>Pass-through, and Multicast<br>Pass-through"                                                                                       |  |  |
| SIP ALG and VPN scanning (menu path: Network Security > Firewall > Advanced)                    |                         |                                                                                                    |  |  |
| Session Initiation Protocol (SIP) support for the<br>Application Level Gateway (ALG)            | <b>Disabled</b>         | "Manage the Application Level<br>Gateway for SIP Sessions and<br>VPN Scanning"                                                                            |  |  |
| Scanning of VPN traffic                                                                         | Disabled                |                                                                                                    |  |  |
| Intrusion prevention system (menu path: Network Security > IPS)                                 |                         |                                                                                                    |  |  |
| Intrusion prevention system                                                                     | Disabled                | "Use the Intrusion Prevention<br>System"                                                                                                    |  |  |
| Source MAC address filtering (Menu Path: Network Security > Address Filter > Source MAC Filter) |                         |                                                                                                    |  |  |
| Source MAC address filtering                                                                    | Disabled                | "Enable Source MAC Filtering"                                                                                                    |  |  |
| IP/MAC address binding (menu path: Network Security > Address Filter > IP/MAC Binding)          |                         |                                                                                                    |  |  |
| IP address-to-MAC address bindings                                                              | Disabled                | "Set Up IP/MAC Bindings"                                                                                                    |  |  |
| Port triggering (menu path: Network Security > Port Triggering)                                 |                         |                                                                                                    |  |  |
| Port triggering rules                                                                           | <b>None</b>             | "Configure Port Triggering"                                                                                                    |  |  |
| Universal plug and play (menu path: Network Security > UPnP)                                    |                         |                                                                                                    |  |  |
| Universal Plug and Play (UPnP)                                                                  | <b>Disabled</b>         | "Configure Universal Plug and<br>Play"                                                                                                    |  |  |

**Table 1. Default firewall rules and general security settings (continued)**

# <span id="page-2-0"></span>Create a Firewall Rule for a Public Server

By default, all access from outside is blocked, except responses to requests from LAN users. If you host a public web or FTP server on your LAN, you can define a rule to allow inbound web (HTTP) or FTP requests from any outside IP address to the IP address of your web or FTP server at any time of the day.

### **To configure a public server:**

- **1.** Select **Network Security > Firewall**. The Firewall submenu tabs display with the LAN WAN Rules screen in view.
- **2.** Click the **Add** table button under the Inbound Services table. The Add LAN WAN Inbound Service screen displays. The following screen shows an example for a public web server:

#### **ProSecure Unified Threat Management (UTM) Appliance**

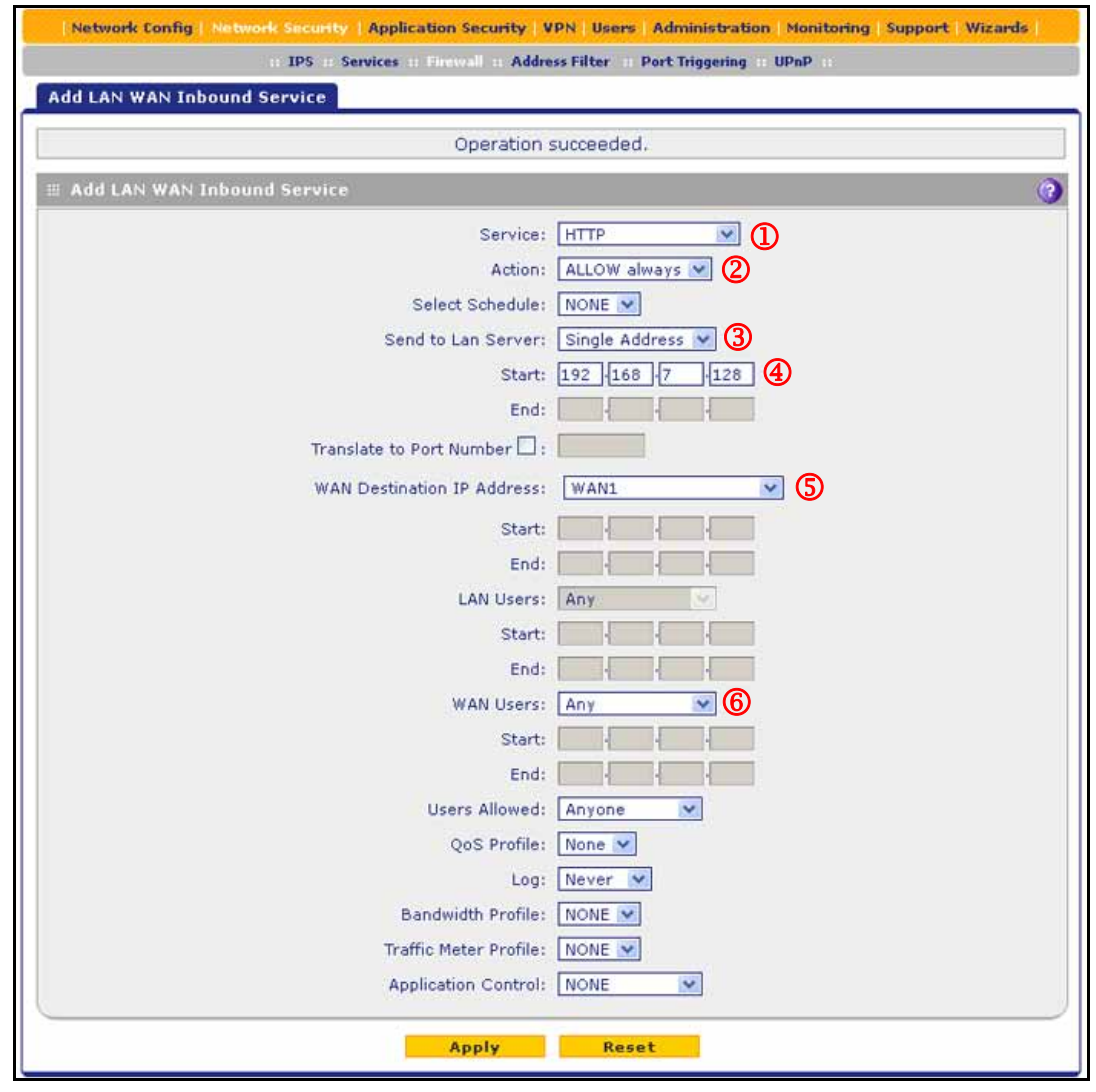

### **Figure 1.**

 $\mathbf{A}$ 

**3.** Configure the settings as explained in the following table. The fields that are not mentioned are not required.

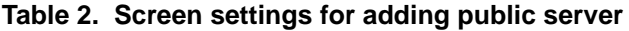

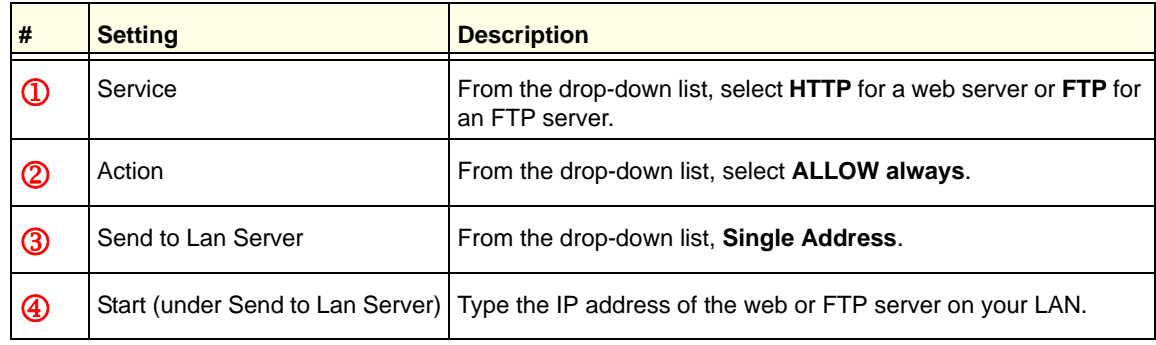

| #              | <b>Setting</b>                    | <b>Description</b>                                                                                                    |
|----------------|-----------------------------------|----------------------------------------------------------------------------------------------------|
| $\circledS$    | <b>WAN Destination IP Address</b> | From the drop-down list, select a WAN interface. The available<br>interfaces depend on your UTM model. However, in most<br>situations you would select WAN1. |
| $^{\circledR}$ | <b>WAN Users</b>                  | From the drop-down list, select Any.                                                                                                    |

**Table 2. Screen settings for adding public server (continued)**

**4.** Click **Apply** to save your changes. The new rule is added to the LAN WAN Rules screen and is automatically enabled.

# <span id="page-4-0"></span>Create a Firewall Rule for a Secondary WAN IP Address

By default, all access from outside is blocked, except responses to requests from LAN users. As an added security measure, you can configure a secondary WAN IP address to which inbound web (HTTP) requests from any outside IP address can be directed at any time of the day.

You first need to configure a secondary WAN address, and then you can create a firewall rule using the new secondary WAN address.

### **To configure a firewall rule for a secondary WAN IP address:**

- **1.** Select **Network Config > WAN Settings**. The WAN screen displays.
- **2.** Click the **Edit** button in the Action column of the WAN interface for which you want to add a secondary address. The WAN ISP Settings screen displays.
- **3.** Click the **Secondary Addresses** option arrow at the upper right of the screen. The WAN Secondary Addresses screen displays for the WAN interface that you selected:

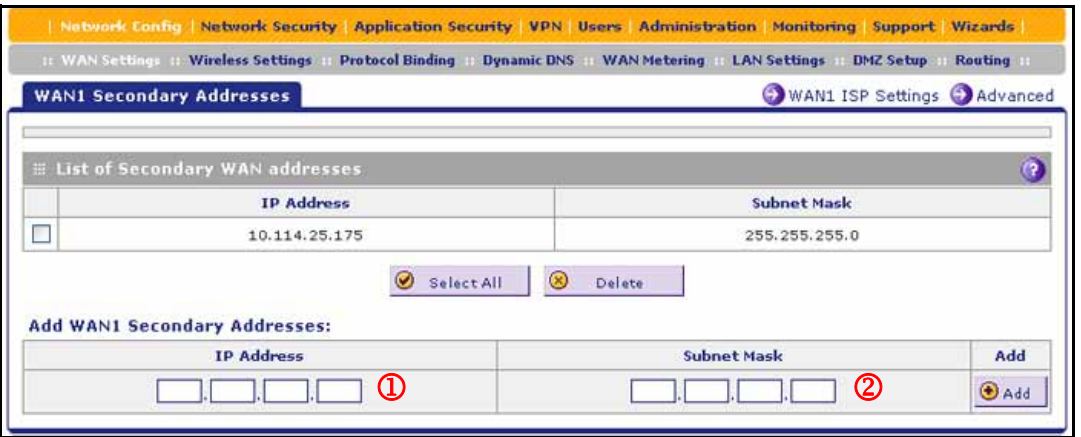

### **Figure 2.**

The List of Secondary WAN addresses table displays the secondary WAN IP addresses added for the selected WAN interface.

- <span id="page-5-0"></span>**4.** In the Add WAN Secondary Addresses section of the screen, enter the following settings:
	- **• IP Address**. Enter the secondary address that you want to assign to the WAN interface.  $(\mathbb{Q})$
	- **Subnet Mask**. Enter the subnet mask for the secondary IP address.  $(\mathbf{Q})$
- <span id="page-5-1"></span>**5.** Click the **Add** table button in the rightmost column to add the secondary IP address to the List of Secondary WAN addresses table.
- **6.** Select **Network Security > Firewall**. The Firewall submenu tabs display with the LAN WAN Rules screen in view.
- **7.** Click the **Add** table button under the Inbound Services table. The Add LAN WAN Inbound Service screen displays. The following screen shows an example for a secondary WAN IP address:

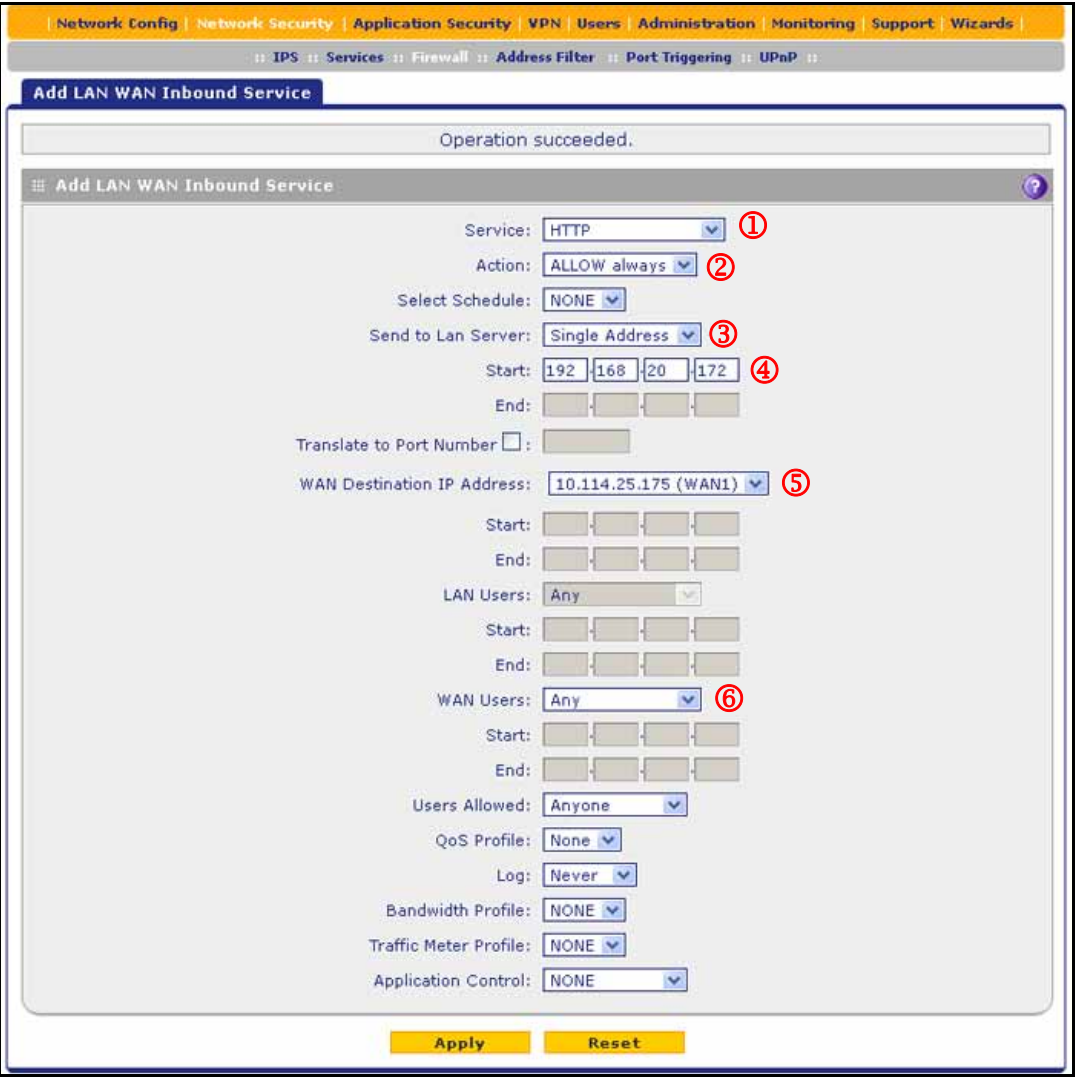

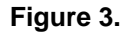

**8.** Configure the settings as explained in the following table. The fields that are not mentioned are not required.

| #              | <b>Setting</b>                    | <b>Description</b>                                                                                   |
|----------------|-----------------------------------|----------------------------------------------------------------------------------------------------|
| $^\circledR$   | Service                           | From the drop-down list, select HTTP for a web server or FTP for<br>an FTP server.                   |
| $^{\circledR}$ | Action                            | From the drop-down list, select <b>ALLOW always</b> .                                                |
| $\circledS$    | Send to Lan Server                | From the drop-down list, <b>Single Address</b> .                                                     |
| $\bigcirc$     |                                   | Start (under Send to Lan Server) Type the IP address of the web or FTP server on your LAN.           |
| $\circledS$    | <b>WAN Destination IP Address</b> | From the drop-down list, select the secondary WAN IP address<br>that you added in Step 4 and Step 5. |
| $\circledB$    | <b>WAN Users</b>                  | From the drop-down list, select Any.                                                                 |

**Table 3. Screen settings for adding secondary WAN IP address** 

**9.** Click **Apply** to save your changes. The new rule is added to the LAN WAN Rules screen and is automatically enabled.

# <span id="page-6-0"></span>For More Information

Chapter 5, "Firewall Protection," of the reference manual provides information about the following security topics:

- **•** Overview of rules to block or allow specific kinds of traffic
- **•** Configuring LAN WAN rules
- **•** Configuring DMZ WAN rules
- **•** Configuring LAN DMZ rules
- **•** Configuring other firewall features
- **•** Creating services, QoS profiles, bandwidth profiles, and traffic meter profiles
- **•** Setting a schedule to block or allow specific traffic
- **•** Enabling source MAC filtering
- **•** Setting up IP/MAC bindings
- **•** Configuring port triggering
- **•** Configuring universal plug and play
- **•** Enabling and configuring the intrusion prevention system